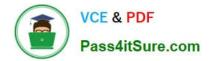

# TDS-C01<sup>Q&As</sup>

Tableau Desktop Specialist

## Pass Tableau TDS-C01 Exam with 100% Guarantee

Free Download Real Questions & Answers **PDF** and **VCE** file from:

https://www.pass4itsure.com/tds-c01.html

100% Passing Guarantee 100% Money Back Assurance

Following Questions and Answers are all new published by Tableau Official Exam Center

Instant Download After Purchase

100% Money Back Guarantee

- 😳 365 Days Free Update
- 800,000+ Satisfied Customers

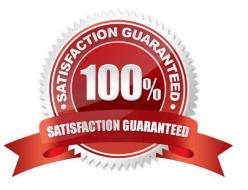

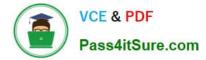

#### **QUESTION 1**

How can you access options to apply bold formatting to an axis in the view?

- A. Select Text on the Marks card.
- B. Select Field Labels on the Format menu.
- C. Right-click on the Field and select Format.
- D. Right-click on the axis.

Correct Answer: D

options 1 - https://help.tableau.com/current/pro/desktop/en-us/formatting\_fonts\_beta.htm

select Format > Font. A Format Font control pane will open. This control pane will let you customize the text in the view.

option 2 - In Tableau Desktop, you can right-click (control-click on Mac) the axis, and then select Format. In web authoring, you can click the arrow button on an axis, and then select Format.

#### **QUESTION 2**

Using the CoffeeChain table, create a scatter plot of Profit (x-axis) vs Sales (y-axis) broken down by State. Add a Linear trend line to the view. What is its R-squared value?

A. 0.783262

B. 0.739284

C. 0.759329

D. 0.748472

Correct Answer: A

Trend lines have become popular questions in recent Tableau examinations. Follow along: 1) First drag Sales to the Rows shelf and Profit to the Columns shelf:

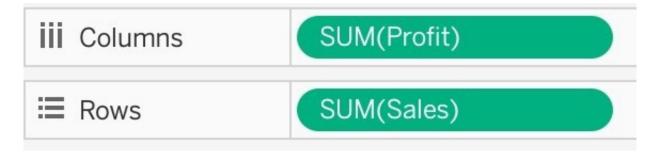

You will only see a single mark since the view is aggregated.

2) Now, break down this view by state. Drag State into Detail on the Marks shelf ( or directly to the view):

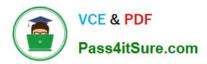

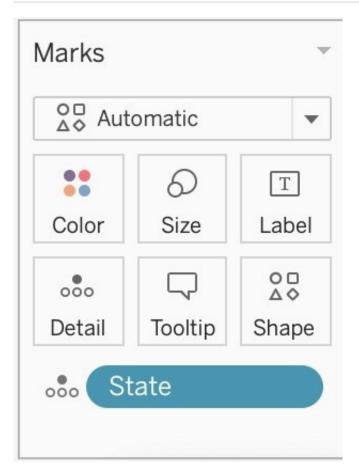

3) Finally, move to the Analytics pane, and drag Trend line to the view. When you drag it, select the Linear option !:

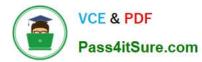

| Data              |                                           | Analytics | \$ |  |  |  |
|-------------------|-------------------------------------------|-----------|----|--|--|--|
| Summarize         |                                           |           |    |  |  |  |
| <u>اب</u><br>ابنا |                                           |           |    |  |  |  |
| Ð                 | Median with Quartiles<br>Box Plot         |           |    |  |  |  |
|                   | <ul><li>Totals</li><li>Model</li></ul>    |           |    |  |  |  |
|                   | Average with 95% CI<br>Median with 95% CI |           |    |  |  |  |
|                   | Trend Line<br>Forecast                    |           |    |  |  |  |
|                   | Cluster                                   |           |    |  |  |  |
| Custom            |                                           |           |    |  |  |  |
| :::               | Reference Band<br>Distribution Band       |           |    |  |  |  |

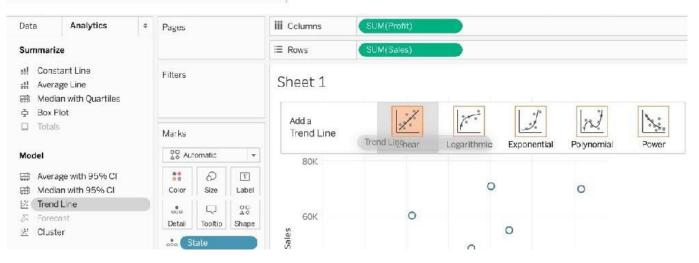

4) The following is our view. Hover over the trend line to see the R-squared value:

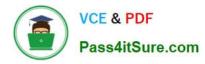

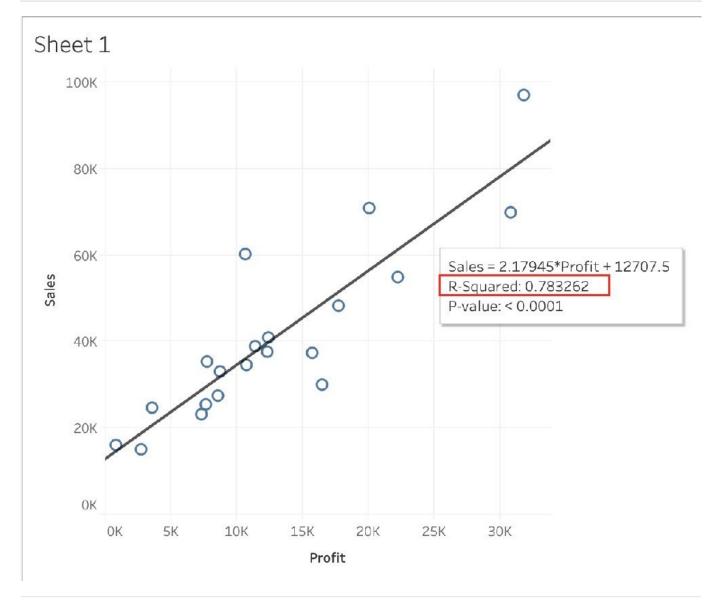

#### **QUESTION 3**

True or False: To concatenate fields, they must be of same data type

A. True

B. False

Correct Answer: A

Yes! To concatenate fields, they must be of same data type. However, there is a workaround which we can use-Type casting. See below:

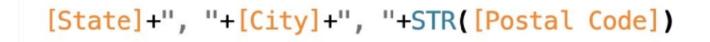

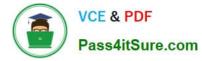

Here, State and City are Strings, but Postal Code? Nope. It\\'s an Integer. So we can simply use the STR() function to convert it into a String, and hence the entire equation becomes valid!

### **QUESTION 4**

Which of the following are valid objects when creating a dashboard in Tableau? Choose 4.

A. Video

B. Text

- C. Extension
- D. Image
- E. Web Page
- Correct Answer: BCDE

Video is NOT a valid object type while creating dashboards in Tableau! All others are valid object types.

## Add dashboard objects and set their options

VCE & PDF

Pass4itSure.com

In addition to sheets, you can add dashboard objects that add visual appeal and interactivity. Here's guidance about each type:

- Horizontal and Vertical objects provide layout containers that let you group related objects together and fine-tune how your dashboard resizes when users interact with them.
- Text objects can provide headers, explanations, and other information.
- Image objects add to the visual flavor of a dashboard, and you can link them to specific target URLs.
- Web Page objects display target pages in the context of your dashboard. Be sure to review these web security options, and be aware that some web pages don't allow themselves to be embedded—Google is one example.
- Blank objects help you adjust spacing between dashboard items.
- Navigation objects let your audience navigate from one dashboard to another, or to other sheets or stories. You can display text or an image to indicate the button's destination to your users, specify custom border and background colors, and provide informational tooltips.
- **Download** objects let your audience quickly create a PDF file, PowerPoint slide, or PNG image of an entire dashboard, or a crosstab of selected sheets. Formatting options are similar to Navigation objects.

Note: Crosstab download is possible only after publishing to Tableau Online or Tableau Server.

• Extension objects let you add unique features to dashboards or integrate them with applications outside Tableau.

## Add an object

From the **Objects** section at left, and drag an item to the dashboard on the right:

| Objects       |                |           |             |                     |
|---------------|----------------|-----------|-------------|---------------------|
| 00 Horizontal | Blank          | Furniture | Chairs      | CONT. 201202020 0 0 |
| 8 Vertical    | 🖘 Navigation — | >         |             | 1                   |
| A Text        | E Download     |           | Furnishings |                     |
| 🖾 Image       | 술 Extension    |           | Furnishings |                     |
| Web Page      |                |           |             |                     |
|               | <b>FI</b> 11   |           | Tables      |                     |
| Tiled         | Floating       |           |             |                     |

Reference: https://help.tableau.com/current/pro/desktop/en-us/dashboards\_create.htm

## **QUESTION 5**

When working with Excel, text file data, JSON file, .pdf file data, you can use \_\_\_\_\_\_ to union files across

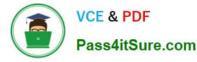

folders, and worksheets across workbooks. Search is scoped to the selected connection.

- A. Regex Search
- B. Union Search
- C. Pattern Search
- D. Wildcard Search
- Correct Answer: D

You can use Wildcard Search to set up search criteria to automatically include tables in your union. Use the wildcard character, which is an asterisk (\*), to match a sequence or pattern of characters in the Excel workbook and worksheet names, Google Sheets workbook and worksheet names, text file names, JSON file names, .pdf file names, and database table names. When working with Excel, text file data, JSON file, .pdf file data, you can also use this method to union files across folders, and worksheets across workbooks. Search is scoped to the selected connection. The connection and the tables available in a connection are shown on the left pane of the Data source page.

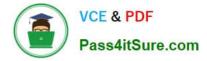

## To union tables using wildcard search

1. On the data source page, double-click New Union to set up the union.

| Sheets      | Q |
|-------------|---|
| 🖽 July2016  |   |
| 🔠 June2016  |   |
| 📰 May2016   |   |
| 📆 New Union |   |

2. Click Wildcard (automatic) in the Union dialog box.

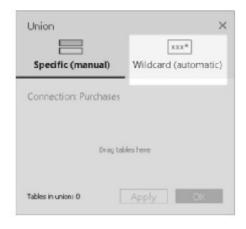

3. Enter the search criteria that you want Tableau to use to find tables to include in the union.

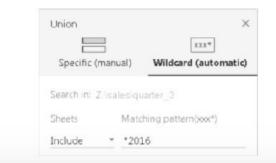

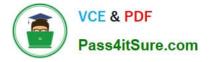

## Expand search to find more Excel, text, JSON, .pdf data

The tables initially available to union are scoped to the connection you've selected. If you want to union more tables that are located outside of the current folder (for Excel, text, JSON, .pdf files) or in a different workbook (for Excel worksheets), select one or both check boxes in the Union dialog box to expand your search.

For example, suppose you want to union <u>all</u> Excel worksheets that end with "2016" in its name outside of the current folder. The initial connection is made to an Excel workbook located in the same directory in the above example, Z:\sales \quarter\_3.

| Union                                               | ×                    |  |  |  |
|-----------------------------------------------------|----------------------|--|--|--|
| Specific (manual)                                   | Wildcard (automatic) |  |  |  |
| Search In: 2 (sales)qu                              | larter_3             |  |  |  |
| heets Matching pattern(xxx*)                        |                      |  |  |  |
| Include * *2016                                     |                      |  |  |  |
| Workbooks                                           |                      |  |  |  |
| Include * emp                                       | ty = all             |  |  |  |
| Expand search to s<br>Expand search to p<br>Zisales |                      |  |  |  |
| Learn more                                          |                      |  |  |  |
|                                                     | Apply OK             |  |  |  |

Reference: https://help.tableau.com/current/pro/desktop/en-us/union.htm

Latest TDS-C01 Dumps

**TDS-C01 Practice Test** 

**TDS-C01 Exam Questions**